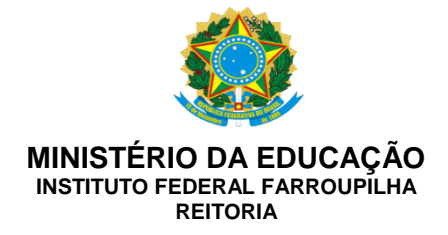

## **INSTRUÇÃO NORMATIVA PRDI Nº 01, DE 31 DE JANEIRO DE 2019.**

Institui o uso de memorando eletrônico como meio de comunicação interna oficial do Instituto Federal Farroupilha

**O PRÓ-REITOR DE DESENVOLVIMENTO INSTITUCIONAL SUBSTITUTO** do Instituto Federal de Educação, Ciência e Tecnologia Farroupilha, no uso de suas atribuições legais, conforme Portaria nº 777, de 21 de maio de 2018, publicada no DOU de 22 de maio de 2018, e

considerando a necessidade de agilizar a comunicação entre as unidades acadêmicas e administrativas do IFFar;

considerando os princípios da administração pública de economicidade e eficiência e o compromisso com a responsabilidade social;

considerando a necessidade de orientar os servidores do Instituto Federal Farroupilha acerca da utilização do Memorando Eletrônico no Sistema Integrado de Gestão-SIG.

## **RESOLVE:**

Art. 1º Instituir o uso de memorando eletrônico como meio de comunicação interna oficial no âmbito do Instituto Federal Farroupilha.

Parágrafo único. É vedada a impressão de memorandos eletrônicos, salvo situações em que o memorando originará ou constituirá processos administrativos.

Art. 2º A elaboração e a emissão de memorandos eletrônicos ocorrerão por meio do Módulo Protocolo do Sistema Integrado de Patrimônio, Administração e Contratos – SIPAC do Sistema Integrado de Gestão - SIG instituído pelo IFFar.

Parágrafo único. A emissão de memorandos eletrônicos deverá observar as orientações constantes no Manual de Uso de Memorando Eletrônico do IFFar (Anexo  $\mathsf{I}$ 

Art. 3º O memorando eletrônico entrará em vigor a partir de 04 de fevereiro de 2019.

> GUSTAVO LOTICI HENNIG Pró-Reitor de Desenvolvimento Institucional Substituto Portaria nº 777/2018

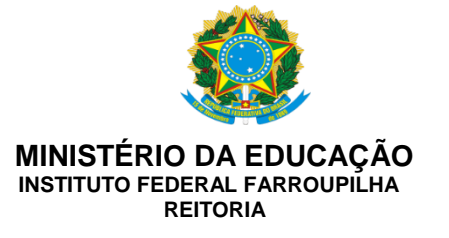

## **ANEXO I**

## **MANUAL DE USO DE MEMORANDO ELETRÔNICO**

A Coordenação de Gestão de Documentos-DPDI/PRDI elaborou este material para orientar os servidores do Instituto Federal Farroupilha acerca da utilização do Memorando Eletrônico no Sistema Integrado de Gestão-SIG.

## **I - APRESENTAÇÃO**

No intuito de melhorar a comunicação entre as unidades acadêmicas e administrativas do IFFar e observando os princípios da administração pública de economicidade e eficiência e o compromisso com a responsabilidade social, a Coordenação de Gestão de Documentos propõe a utilização do Memorando Eletrônico disponível no SIPAC-SIG.

Memorando é uma forma de correspondência interna, objetiva e simples, para assuntos rotineiros entre chefias de unidades de um mesmo órgão. É a modalidade de comunicação entre unidades administrativas de um mesmo órgão, que podem estar hierarquicamente em mesmo nível ou em níveis diferentes. O memorando não trata de assuntos de ordem pessoal, nem cria, altera ou suprime direitos e obrigações. Trata-se, portanto, de uma forma de comunicação eminentemente interna.

O SIPAC é um Módulo do SIG, que informatiza o fluxo dos processos e documentos eletrônicos. O Módulo suporta as atividades relacionadas à autuação, classificação, registro, movimentação de processos e de documentos, ou seja, atividades relacionadas a primeira etapa da gestão documental.

## **II - POR QUE UTILIZAR O MEMORANDO ELETRÔNICO?**

Esta ferramenta atende necessidades da comunicação interna, garante maior sigilo de conteúdo e evita problemas de extravio ou destruição documental.

Usar o memorando eletrônico é muito fácil e em poucas etapas o documento está cadastrado. O sistema é autoexplicativo, intuitivo e lógico.

O servidor não precisará imprimir nem manter arquivos físicos. O sistema mantém arquivados os memorandos enviados e recebidos, facilitando a sua localização devido aos filtros de busca existentes.

## **III - BENEFÍCIOS:**

- a) **Padronização:** Não necessita de modelos e possui fixidez documental.
- b) **Agilidade***:* Permite ao destinatário acesso e leitura imediata.
- c) **Praticidade:** Não necessita armazenamento local, impressão de memorandos, assinatura do chefe do setor, etc.

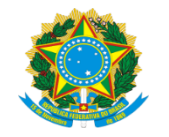

**MINISTÉRIO DA EDUCAÇÃO INSTITUTO FEDERAL FARROUPILHA REITORIA**

- d) **Economia de espaço:** Todos os memorandos ficarão armazenados em *storage* e não mais em arquivos físicos.
- e) **Segurança da informação:** Os dados somente poderão ser acessados pelos usuários autorizados pelo remetente.
- f) **Localização informatizada:** Facilita a localização de documentos e permite mais agilidade nas tramitações.

## **IV – QUEM TEM ACESSO AO MEMORANDO ELETRÔNICO?**

Todos os servidores com acesso ao sistema poderão emitir memorandos eletrônicos, conforme os procedimentos a seguir:

- 1. Elaboração (rascunho): Qualquer servidor pode elaborar e encaminhar ao seu superior hierárquico imediato para autenticação. O Diretor/Coordenador/Chefe poderá editar o documento, se for o caso.
- 2. Autenticação (assinatura): O sistema permite que qualquer servidor assine o memorando, sendo o mesmo o produtor daquela informação. Porém, por orientação institucional, serão considerados válidos apenas os documentos assinados por servidores que possuam algum tipo de coordenação ou função (Diretores, Pró-Reitores ou Reitor e seus substitutos).

Exemplo: Para a Coordenação de Gestão de Documentos emitir um memorando, esta deverá colocar como autenticadores a Direção de Planejamento e Desenvolvimento Institucional e a Pró-Reitoria de Desenvolvimento Institucional. Tal procedimento se deve ao fato da Coordenação de Gestão de Documentos estar vinculada a esses dois setores no organograma.

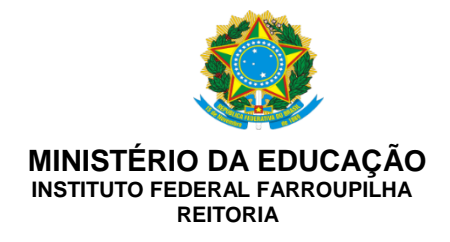

# **ELABORAÇÃO E ENVIO DO MEMORANDO ELETRÔNICO**

## **1° Passo: Acessar o SIPAC-SIG com o seu** *login***.**

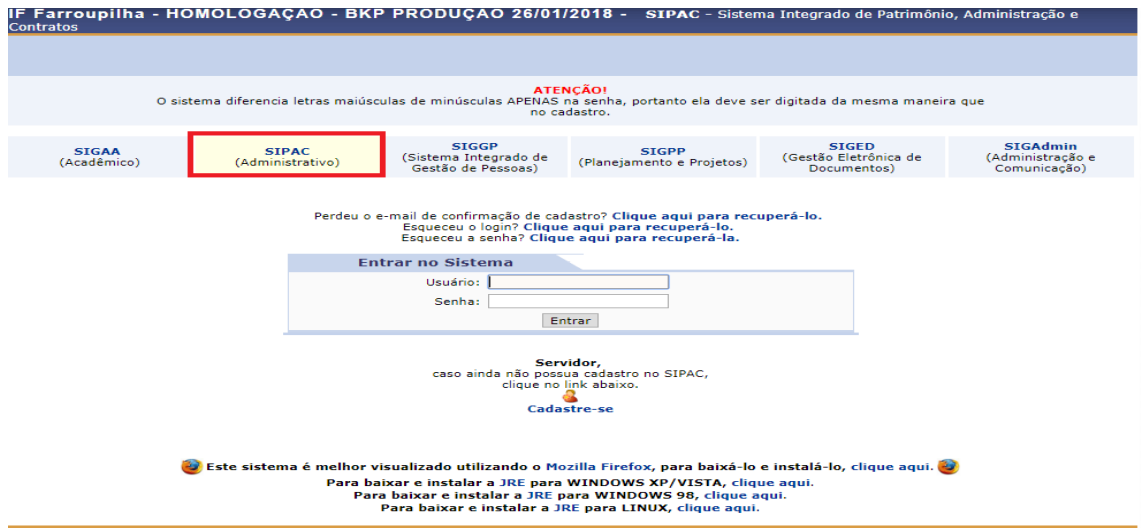

## **2° Passo: Entrar no Módulo Protocolo**

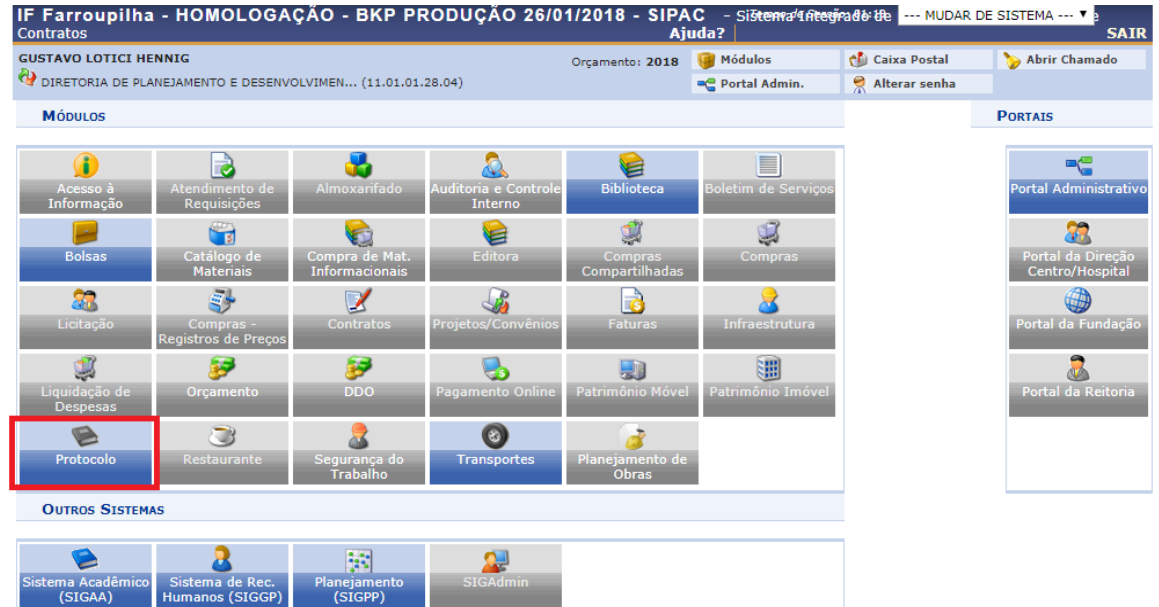

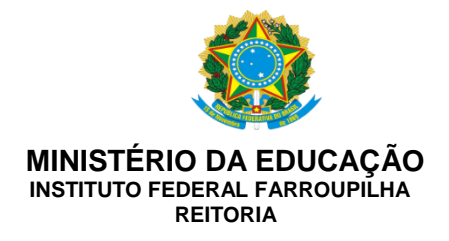

## **3° Passo: Selecionar a aba "memorando".**

Clique em Mesa virtual ou Menu.

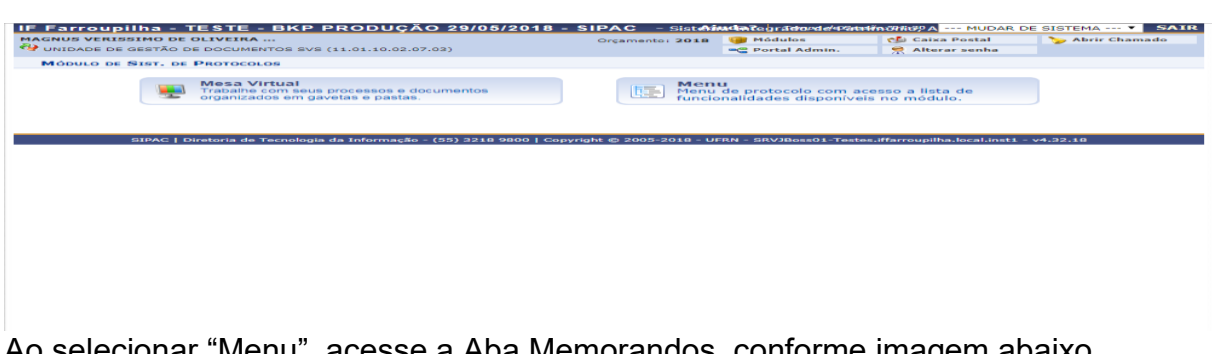

Ao selecionar "Menu", acesse a Aba Memorandos, conforme imagem abaixo.

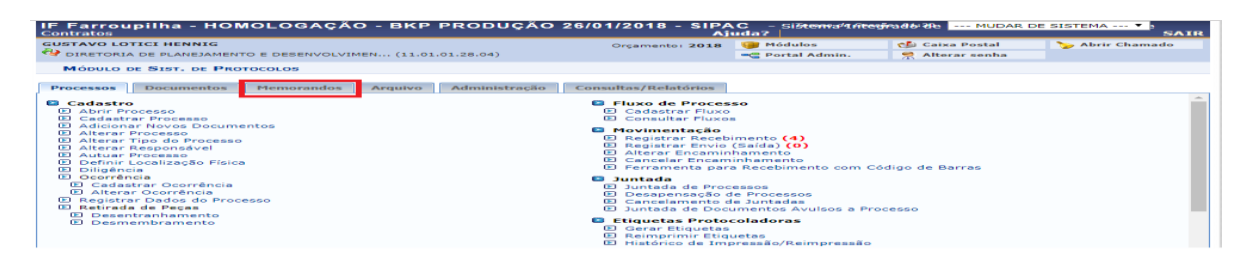

Ou

Ao selecionar "Mesa Virtual"

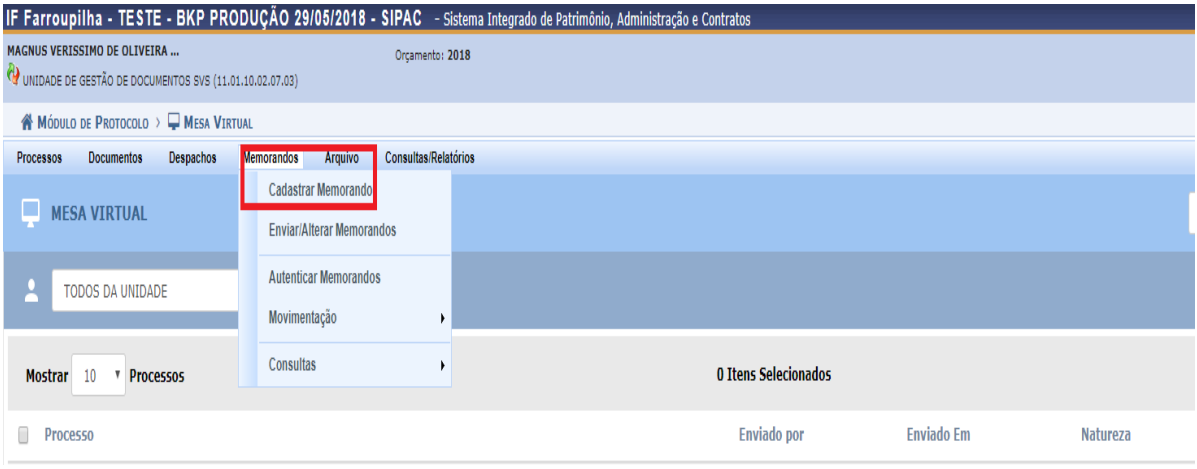

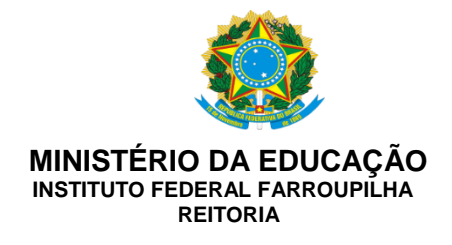

**4° Passo: Selecionar "cadastrar memorando" ou "cadastrar memorando circular".**

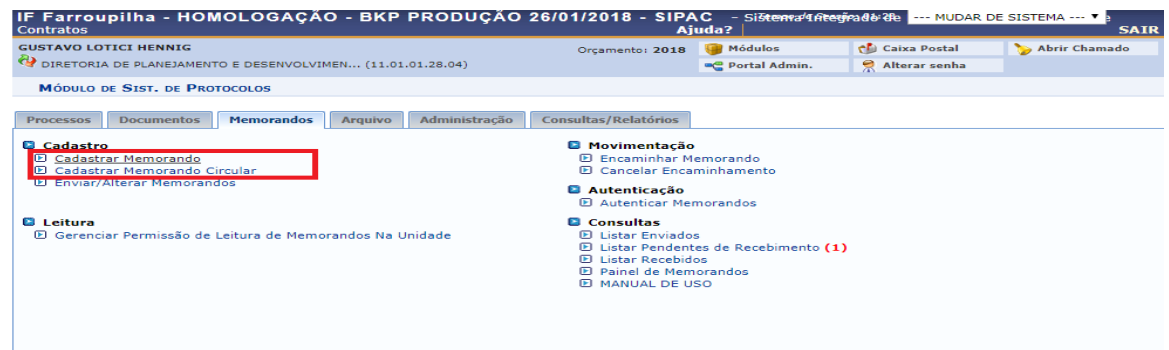

**5° Passo: Selecionar a Unidade de destino (destacada em vermelho)**

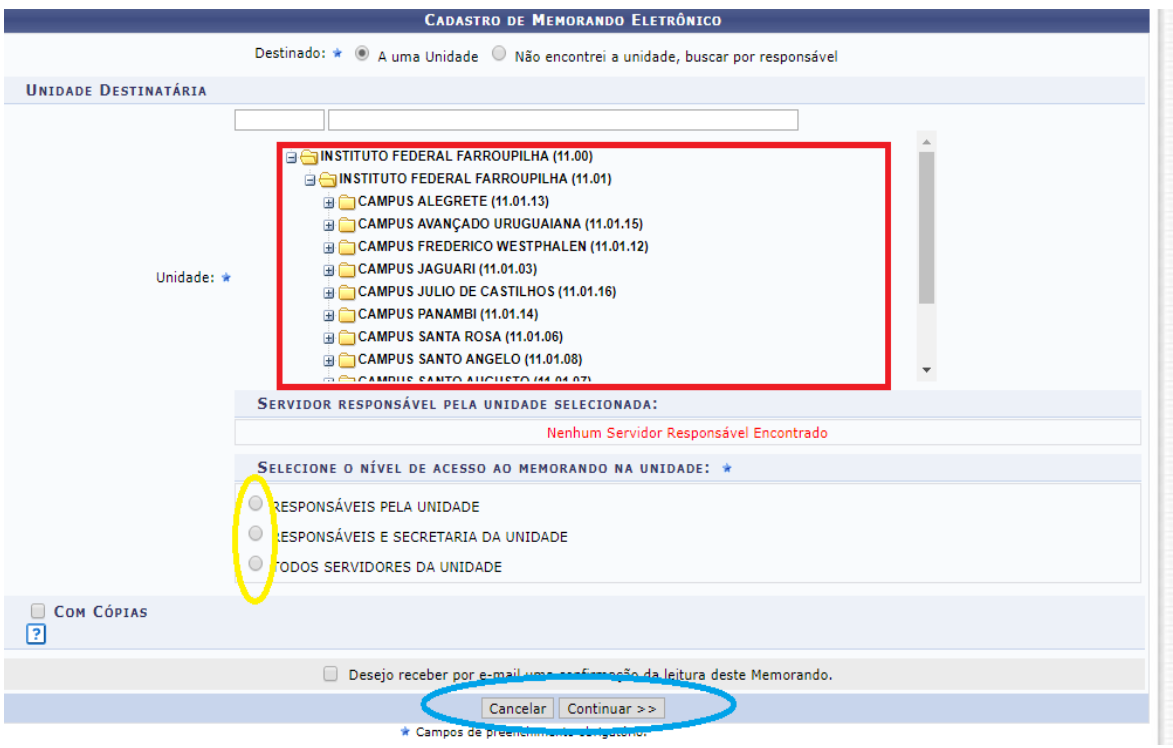

a) Destinatário: É uma Unidade Acadêmica ou Administrativa. O destinatário pode ser selecionado por meio da aba de unidades ou ser localizado pelo responsável.

b) Selecionar o nível de acesso ao Memorando Eletrônico:

Responsáveis pela unidade: Apenas o chefe/coordenador/diretor visualizará o documento.

Responsáveis e secretária da unidade: A chefia da unidade e servidor designado para secretaria. A designação deverá ser cadastrada pelo responsável da

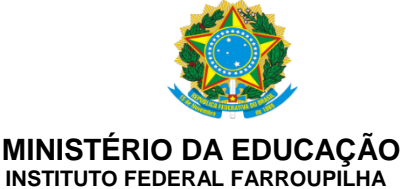

**REITORIA**

unidade na funcionalidade "Gerenciar permissão de leitura de memorandos da unidade".

Todos os servidores da Unidade: Todos os servidores da unidade visualização o Memorando.

- c) Com cópias: Para enviar cópias do memorando a outros destinatários.
- d) Cancelar**:** Caso desista de realizar a operação (circulada em azul).
- e) Continuar: Para prosseguir com o cadastro do memorando.

### **6° Passo: Inserção das informações no documento**

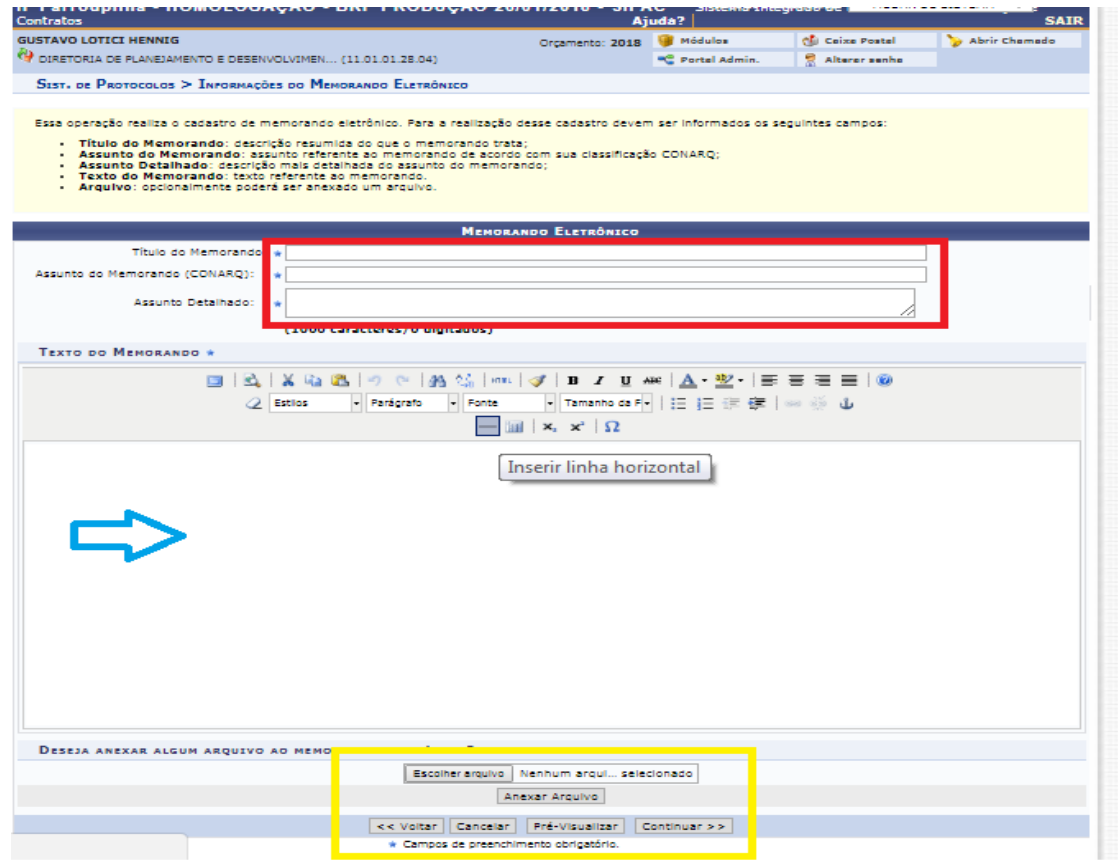

- a) Título do Memorando: descrição resumida sobre o que trata o documento.
- b) Assunto do memorando (CONARQ): refere-se à classificação de assunto de documentos elaborada pelo Conselho Nacional de Arquivos (CONARQ). O usuário pode inserir uma palavra-chave e sistema buscará os temas/códigos em seu banco de dados. Caso o usuário tenha dúvidas quanto à classificação, poderá consultar a Tabela de Códigos de Classificação de documentos de arquivo (Anexo I) ou entrar em contato com a Coordenação de Gestão Documental/Reitoria.
- c) Assunto Detalhado: descrição resumida sobre o que trata o documento. No memorando emitido, a descrição do Assunto detalhado aparecerá como **Assunto.**

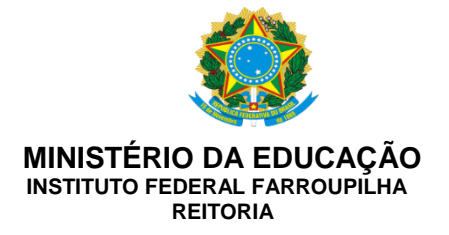

- d) Texto do memorando: O usuário deverá escrever o conteúdo do memorando na caixa de texto indicada. Não é necessário escrever informações referentes ao destinatário, local e data, assunto e assinatura.
- e) Anexar arquivo: Anexação de documentos complementares ou a serem encaminhados.
- f) Pré-visualizar: permite a visualização do Memorando

Ao finalizar a edição do Memorando, clique em Continuar.

### **7° Passo: Cadastrar o Autenticador do Memorando**

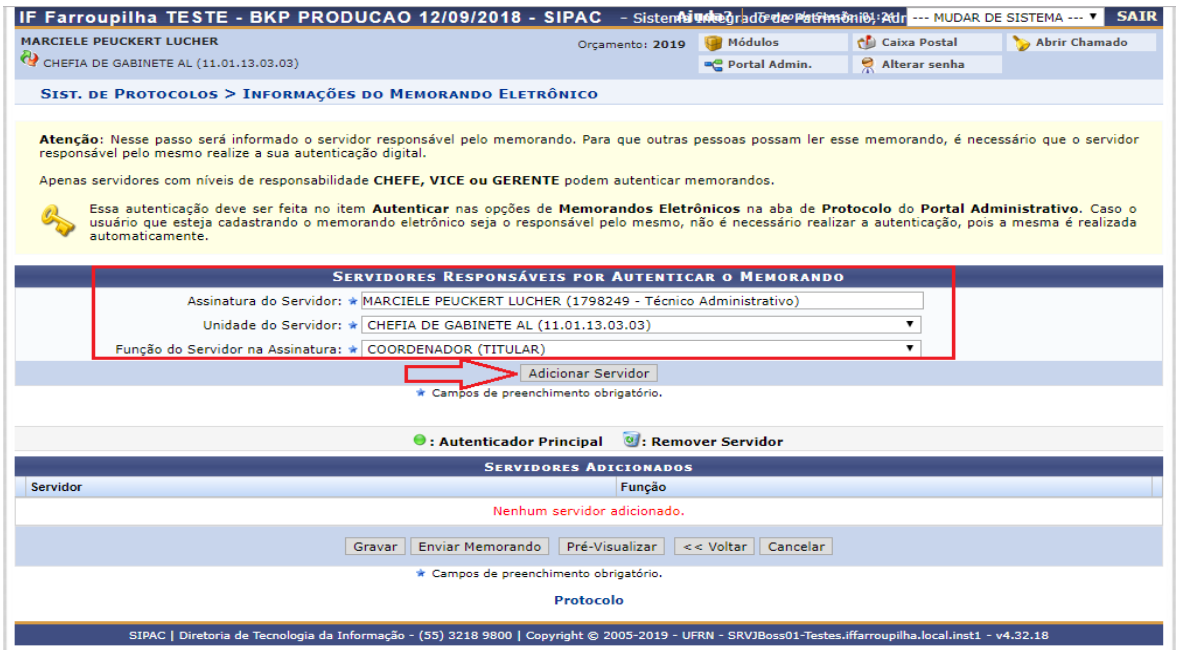

- a) Assinatura do servidor: o usuário deve informar o responsável pela assinatura do documento.
- b) Unidade do servidor: selecionar a unidade emissora do documento. Ao selecionar a unidade, o sistema solicitará a indicação da função que o servidor exerce na unidade.

Alguns servidores estão vinculadas a outras unidades além de sua unidade de exercício, como por exemplo, um servidor que possui a função de Coordenador de Gestão de Pessoas e que exerce a função de Diretor de Planejamento e Desenvolvimento Institucional Substituto.

Ao concluir a inserção das informações referentes ao autenticador, clique em "Adicionar Servidor". Caso o usuário queira inserir outro autenticador, deve repetir o procedimento descrito no passo 7.

O primeiro servidor indicado como autenticador será considerado Autenticador principal e sua unidade será a unidade emissora do documento. Conforme definido no item IV, os responsáveis pelas unidades

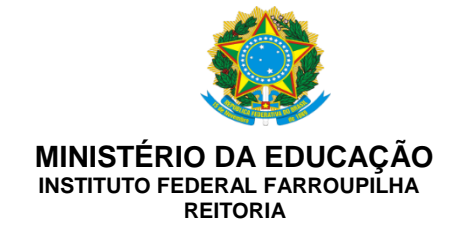

(Chefe/Coordenador/Diretor/Pró-Reitor/Reitora) deverão assinar os Memorandos emitidos e, portanto, deverão ser indicados como Autenticador Principal.

Somente o usuário redator do documento e o Autenticador principal poderão alterar o conteúdo do Memorando.

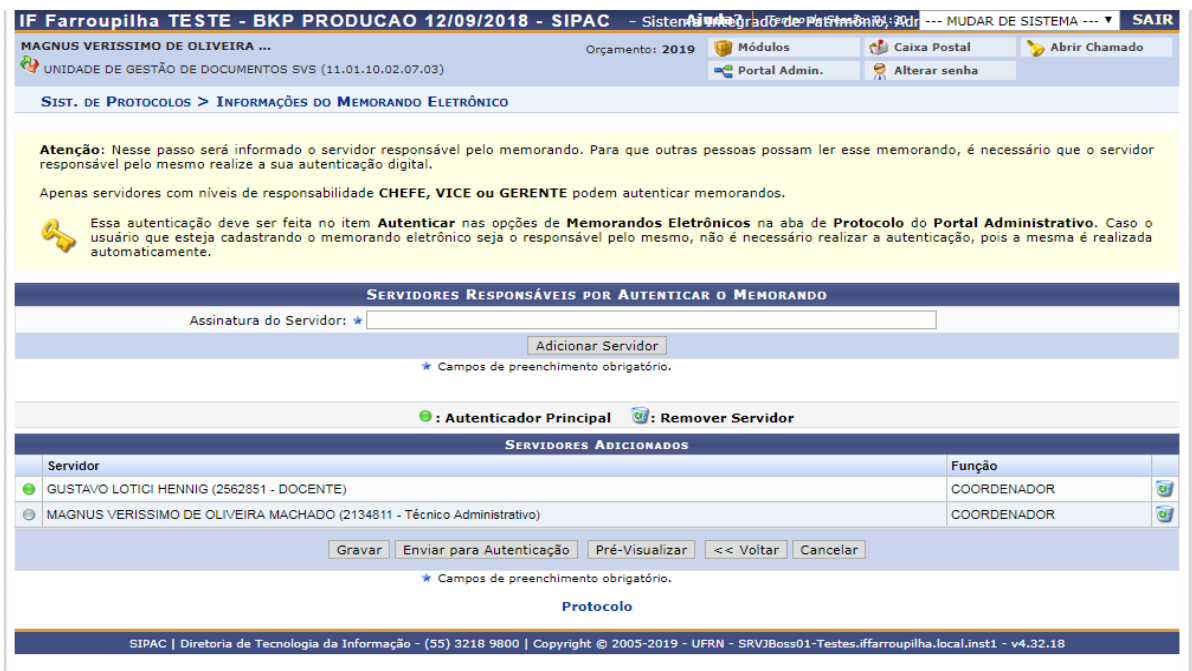

Se o usuário redator for o responsável pela assinatura do memorando, ao documento será enviado ao destinatário imediatamente pois a autenticação é automática. Caso o responsável pela assinatura seja outro servidor, o memorando será encaminhado para autenticação e, somente após a autenticação, o memorando será enviado ao destinatário.

O usuário redator deve observar as situações em que a chefia titular da unidade emissora do Memorando estiver afastada/ausente. Nessas situações, o redator deverá indicar como responsável pela assinatura, o Chefe/Coordenador/Diretor Substituto.

#### **8º Passo: Autenticação do Memorando**

- a) Para autenticar o documento, acesse a funcionalidade Autenticador memorando na Aba Memorandos. Os memorandos pendentes de autenticação aparecerão listados, conforme imagem abaixo.
- b) O autenticador principal pode visualizar o documento e realizar alterações no Memorando, caso necessárias, clicando em Alterar (destacado em vermelho).
- c) Se não houver alterações a realizar, o autenticador deve selecionar Autenticar (destacado em azul), inserir sua senha de acesso ao Sistema e confirmar a Autenticação e envio.

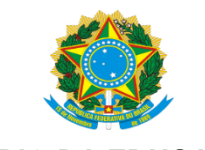

#### **MINISTÉRIO DA EDUCAÇÃO INSTITUTO FEDERAL FARROUPILHA**

**REITORIA**

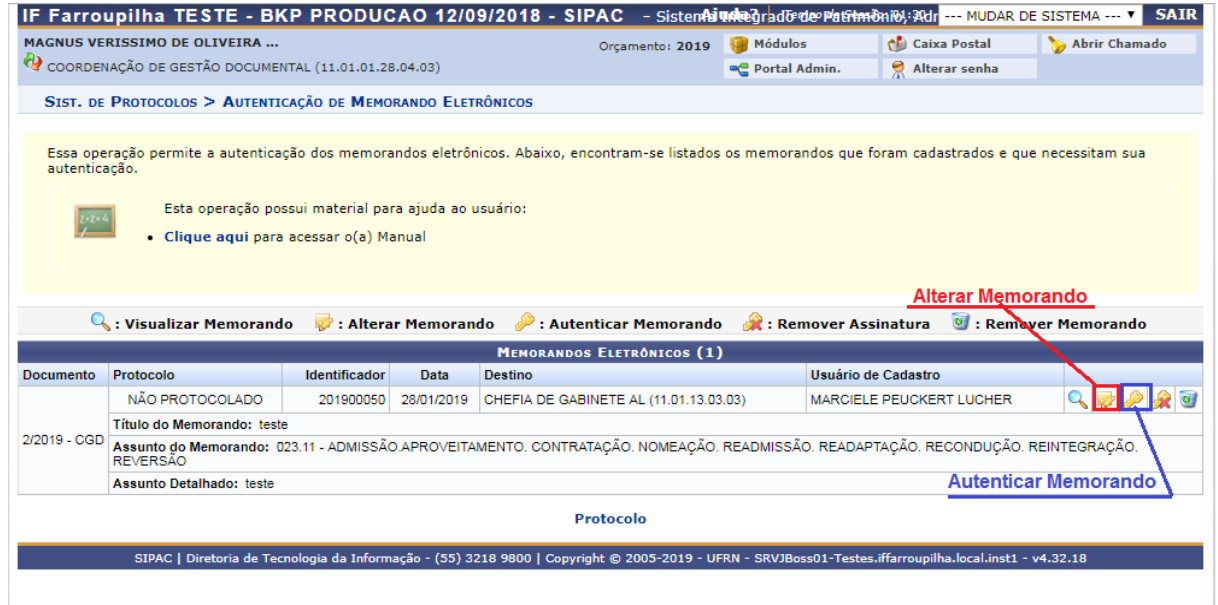

## **MEMORANDO CIRCULAR**

O cadastro de memorando circular é realizado tal como memorando eletrônico, havendo diferença apenas no destinatário. O memorando circular será encaminhado para o grupo de servidores/unidades cadastrado.

O grupo deve estar previamente cadastrado, competindo à DTI o cadastro de grupos específicos, conforme as atividades desenvolvidas na instituição, como por exemplo: CODIR, CAGEPE, CAEN, todos os servidores da instituição, entre outros.

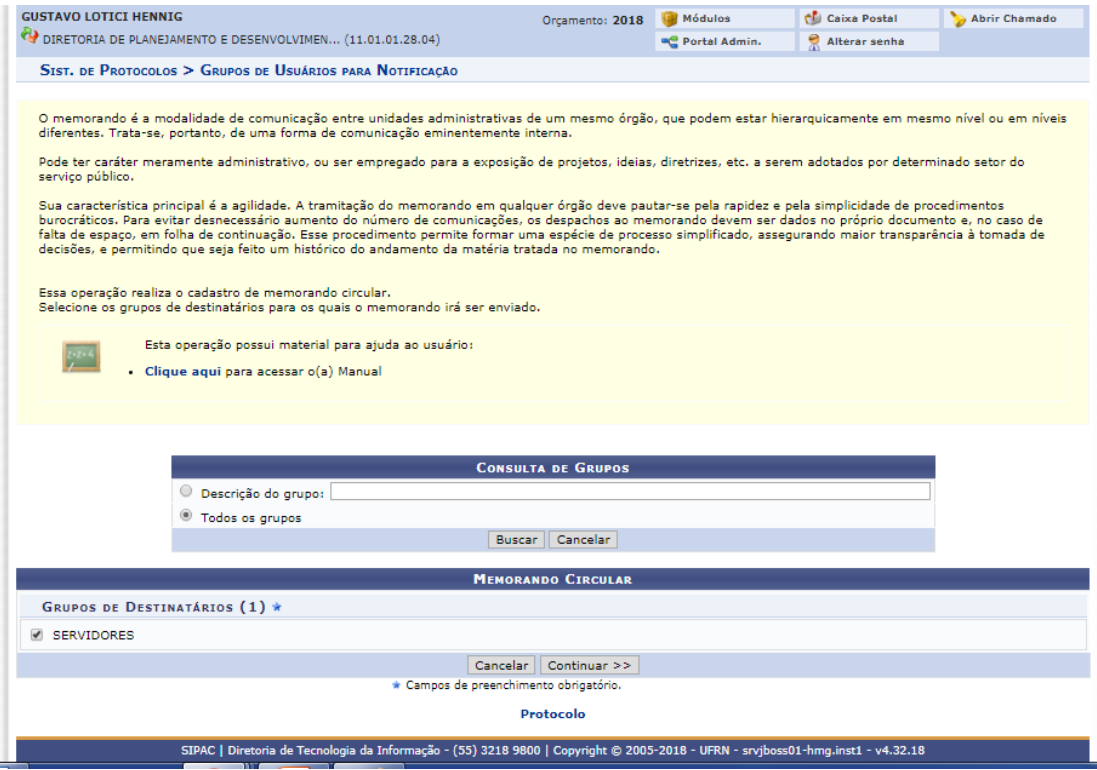

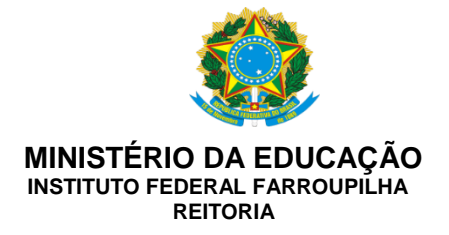

Caso o servidor queira enviar o memorando para mais de uma pessoa e não haja um grupo formalizado, não poderá enviar um memorando circular. Neste caso, deve-se editar memorando eletrônico normal e na aba **Destinatários** selecionar **Com cópias** aos destinatários pretendidos.

## **CONSULTA**

A consulta de memorandos enviados e recebidos pelo servidor/unidade pode ser realizada por meio dos filtros listados em:

#### **Consultas - Aba Memorandos**

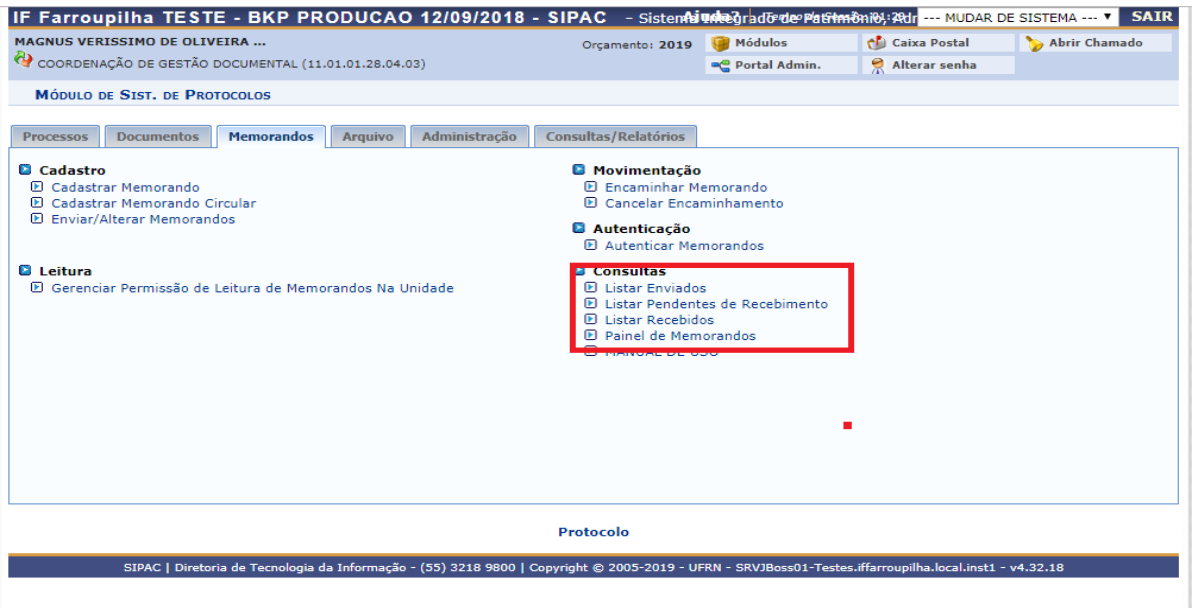

# **ORIENTAÇÕES E DÚVIDAS SOBRE PROCESSO DE IMPLANTAÇÃO**

Caso o servidor deseje realizar testes antes de utilizar o sistema, pode acessar o ambiente teste por meio do link [http://sigteste.iffarroupilha.edu.br/sipac/protocolo/menu.jsf.](http://sigteste.iffarroupilha.edu.br/sipac/protocolo/menu.jsf) Os dados cadastrados neste ambiente não têm validade e serão excluídos do sistema de forma automática. Além disso, existe o manual do sistema que pode ser consultado na tela inicial.

Por fim, observa-se que é normal que durante o processo de implantação de um sistema ocorram inconsistências e surjam dúvidas. Porém, com o esforço e a colaboração de todos, tem-se a oportunidade de fazer desse sistema uma boa ferramenta de trabalho.

Em caso de dúvidas, o servidor deve entrar em contato com a Coordenação de Gestão de Documentos/Reitoria, através do e-mail [cgd@iffarroupilha.edu.br](mailto:cgd@iffarroupilha.edu.br) ou telefone (55) 3218-9835.